### **Niedersächsischer Fussballverband e. V.**

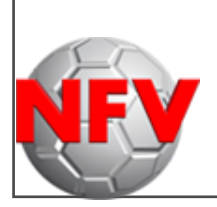

**Kreis Rotenburg (Wümme)** 

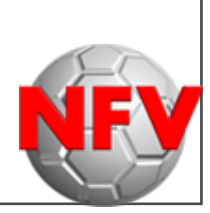

**- Schiedsrichterausschuss -** 

# **Spielbericht-Online (SBO)**

## **Inhaltsverzeichnis**

1. Vor dem Spiel…

2. Während des Spiels…

3. Nach dem Spiel…

3.1. Anmeldung im Dfbnet

3.2. Auswahl des Spielberichts

3.3. verschiedene "Reiter"

3.3.1. "Reiter" Aufstellung

3.3.2. "Reiter" Spielverlauf

3.3.3. "Reiter" Torschützen

3.3.4. "Reiter" Vorkommnisse

3.3.5. "Reiter" Dokumente

4. Hinweise

### **1. Vor dem Spiel…**

… sollte der Schiedsrichter den von beiden Mannschaften freigegeben Spielbericht in ausgedruckter Form erhalten. Sollte das nicht durch die beiden Mannschaften von sich aus erfolgen, ist der Ausdruck zwingend anzufordern.

Ist die Erstellung eines Ausdrucks nicht möglich, so muss der Schiedsrichter diesen Umstand zwingend in den später auszufüllenden "sonstigen Vorkommnissen" vermerken.

### **2. Während des Spiels…**

… hat sich der Schiedsrichter umfangreiche Notizen zu fertigen, um den Spielbericht nach dem Spiel vollständig ausfüllen zu können.

Hierzu zählen die folgenden Informationen:

- Nachspielzeit:
	- 1. Halbzeit
	- 2. Halbzeit
- Auswechslungen:
	- Minute
	- Wer für wen
- Persönliche Strafen:
	- Minute
	- Wer
	- Grund (Foulspiel, Unsportlichkeit, Handspiel abschließende Aufzählung)
- Tore
	- Minute
	- Wer
	- Art des Tores (normales Tor, Eigentor, Strafstoß-Tor)

Alle Angaben sind **essentiell wichtig**. So haben falsche oder fehlende Eingabe gegebenenfalls verheerende Konsequenzen für die Vereine.

#### **3. Nach dem Spiel:**

#### **3.1. Anmeldung im Dfbnet**

Die Anmeldung im Dfbnet erfolgt unter Nutzung der persönlichen Benutzerkennung und des persönlichen Passwortes.

#### Link: https://www.dfbnet.org/sria/login.do?reqCode=showLogin

Anschließend muss der Menüpunkt "Spielberichte" angeklickt werden.

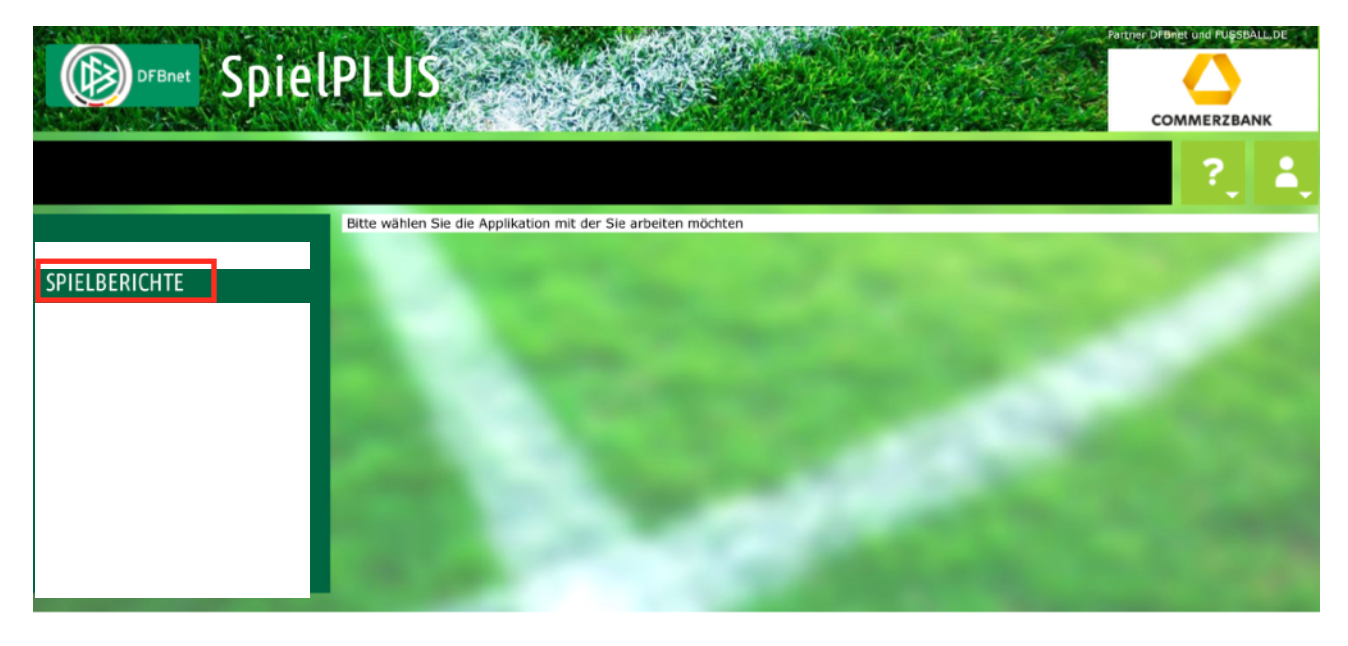

**3.2.** Es öffnet sich der Einsatzplan, wo unter "Aktuelle Spiele" das aktuell bestrittene Spiel angegeben wird. Nachdem der Bearbeitungsbutton betätigt wird, öffnet sich der SBO.

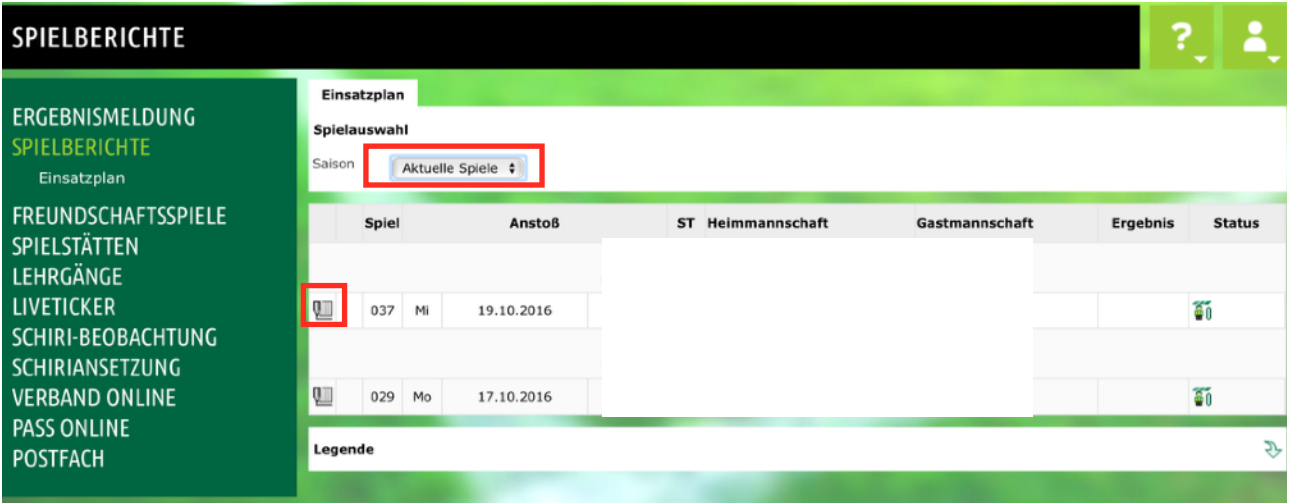

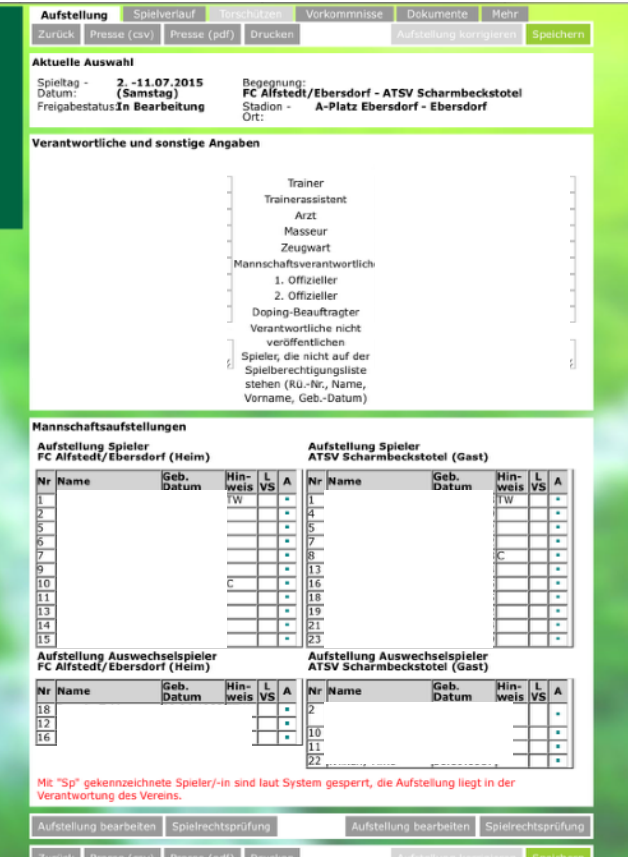

Anschließend erhält der Schiedsrichter eine Übersicht über den Spielbericht.

3.3. Für die weitere Bearbeitung werden die am oberen Rand dargestellten Reiter "Aufstellung", "Spielverlauf", "Torschützen", "Vorkommnisse" und "Dokumente" sein.

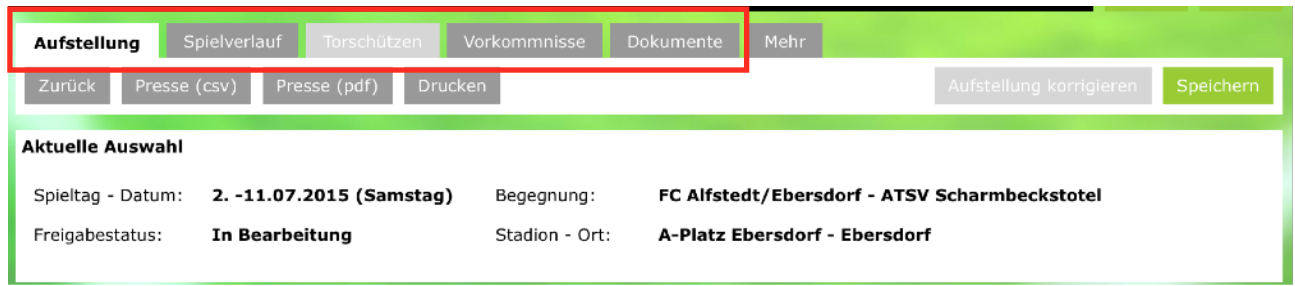

Die Reiter können ganz einfach von links nach rechts abgearbeitet werden.

**3.3.1.** Beginnen tun wir somit mit dem Reiter "Aufstellungen", der bereits voreingestellt ist.

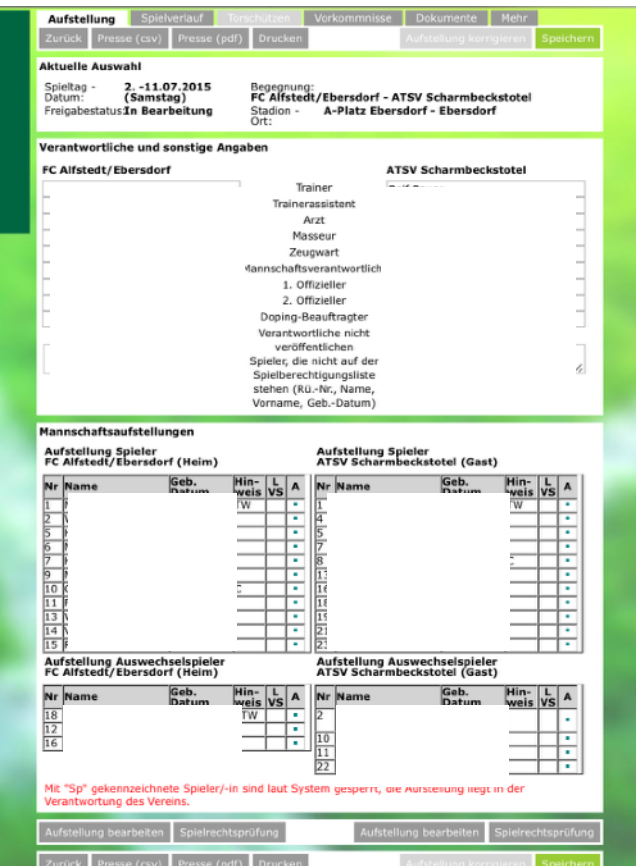

Es werden sämtliche Verantwortliche sowie die Mannschaftsaufstellungen aufgeführt.

Mit dem Button "Aufstellung bearbeiten" können die jeweiligen Mannschaftsaufstellungen angepasst werden. Mannschaften, die ihre Aufstellungen vor dem Spiel bereits freigegeben hatten, können ihre Aufstellungen nicht mehr korrigieren. Hier ist dann ggf. der Schiedsrichter gefragt.

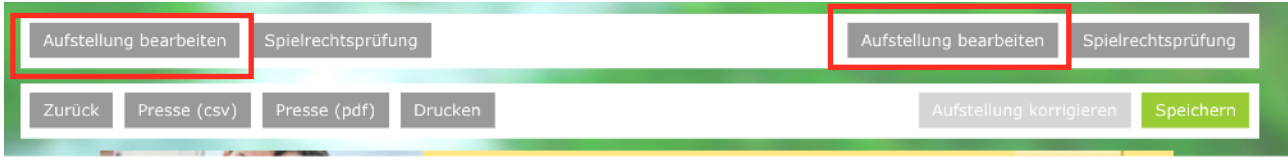

Nachdem der Button "Aufstellung bearbeiten" (linker Button für die Heim-, rechter Button für die Gastmannschaft) angeklickt wurde, öffnet sich die nachfolgende Bildschirmmaske.

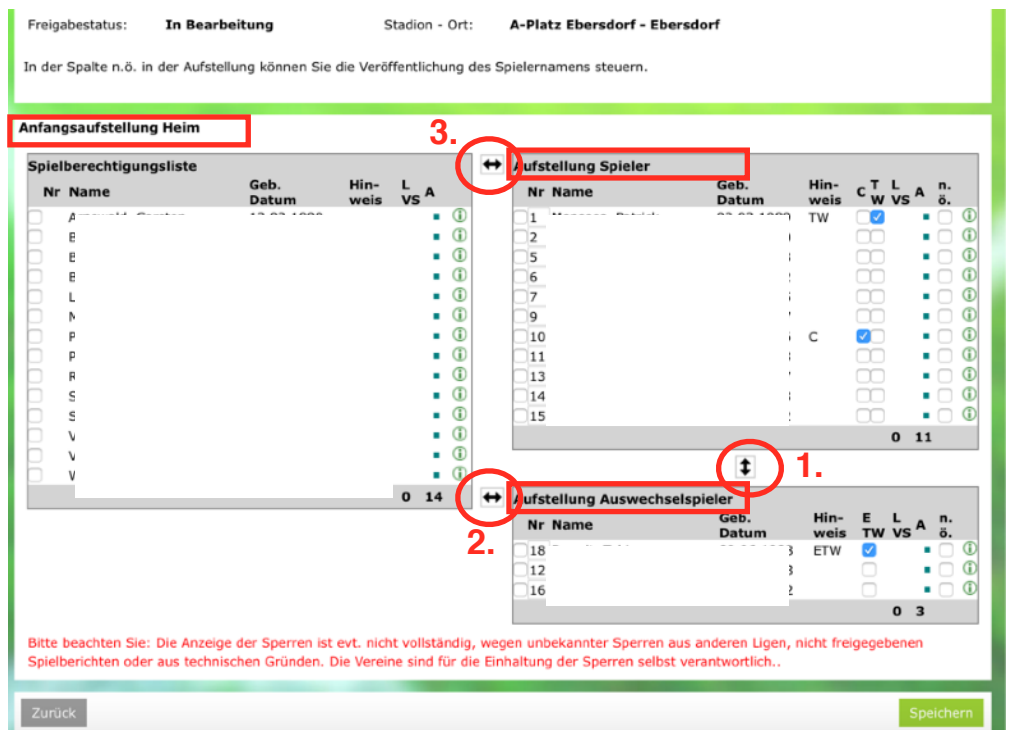

Mithilfe der doppelten Pfeile können Spieler vom Bereich der Auswechselspieler in den Bereich der Startelf oder andersherum verschoben werden (1.). Wählt hierfür die auszutauschenden Spieler durch Klick auf das Kästchen vor dem Spieler aus und klickt anschließend zum tauschen den doppelten Pfeil.

Auch möglich ist das Verschieben von Spielern aus der Berechtigungsliste zu den Auswechselspielern (2.) oder direkt in die Startelf (3.).

Weitergehend ist es möglich in diesem Bereich die Trikotnummern anzupassen oder einen anderen Spieler als Kapitän auszuwählen.

Hat man die Aufstellung korrigiert, speichert man die Änderungen durch Betätigung des Buttons "Speichern".

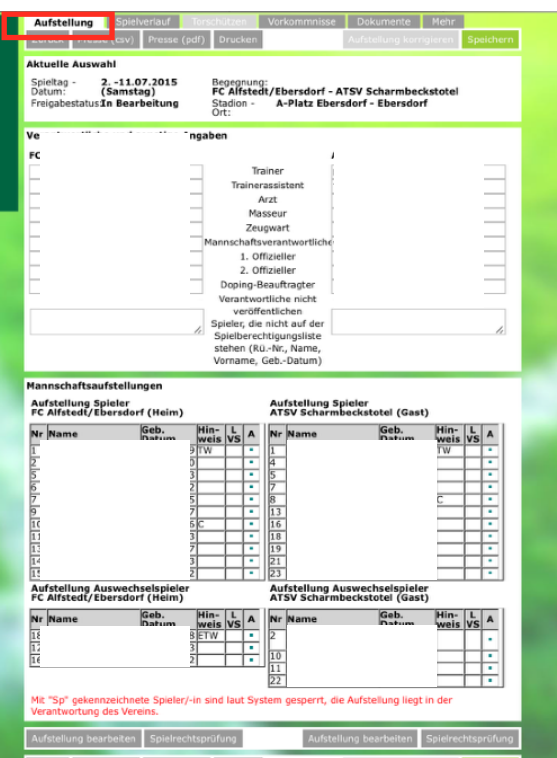

Durch Betätigung des Buttons "Zurück" gelangt man wieder in den Reiter "Aufstellungen".

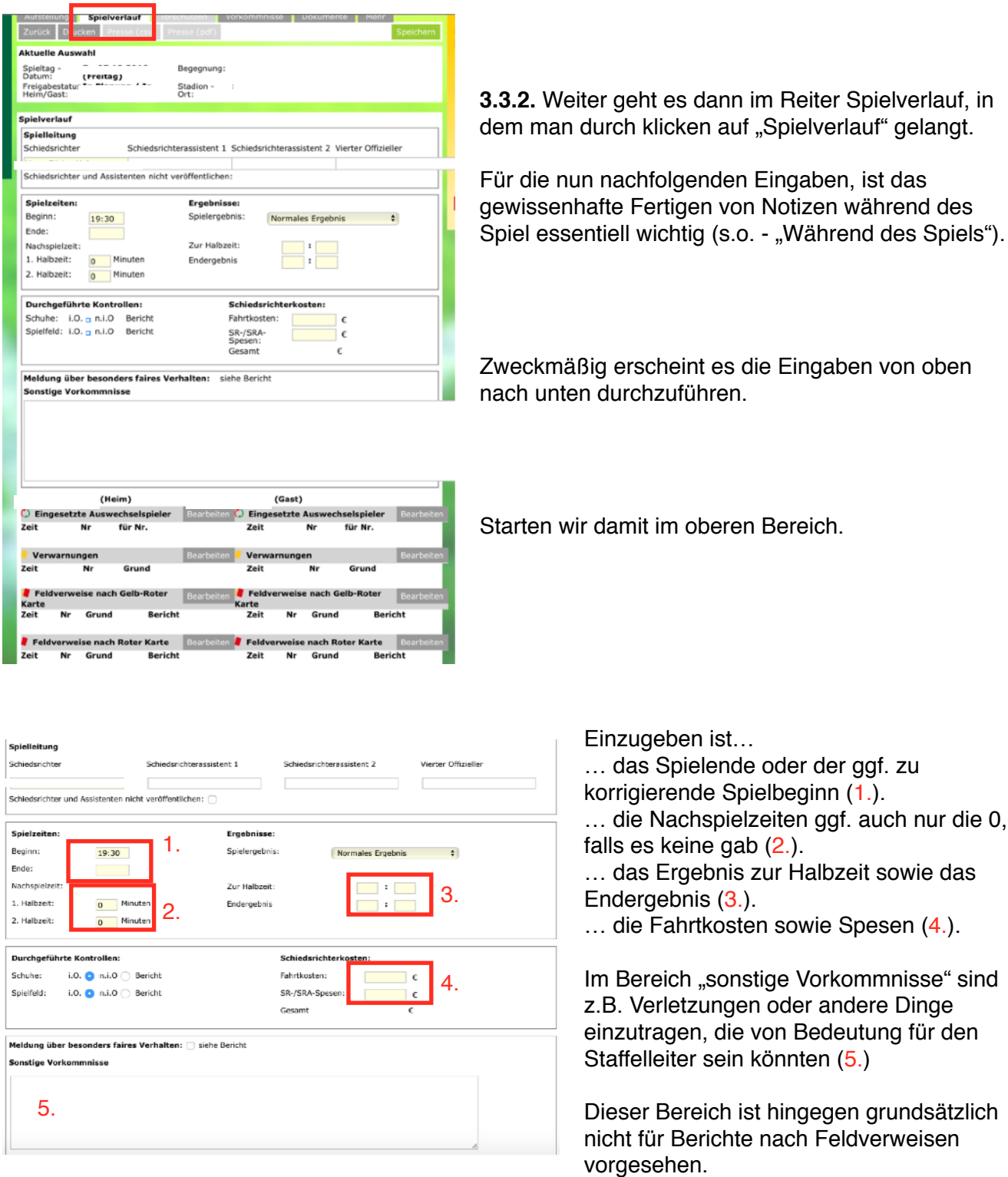

Nachdem die Eingaben im oberen Bereich vollständig sind, sollten die Eingaben unbedingt durch Betätigung des Buttons "Speichern" (am unteren Bildschirmrand) gespeichert werden.

Anschließend kümmern wir uns um die Eingaben im unteren Bereich.

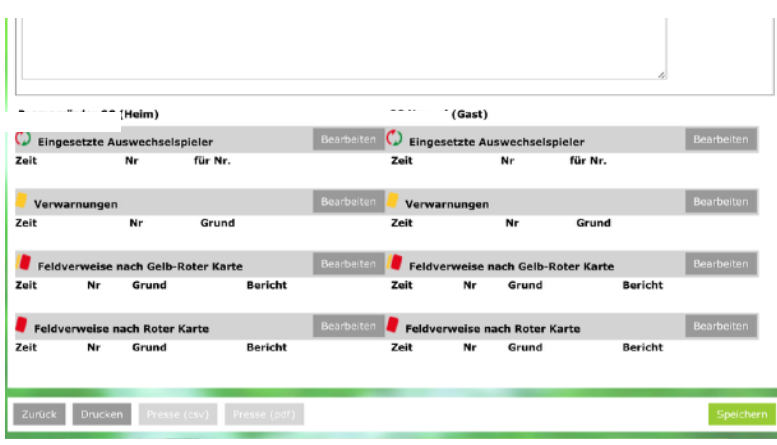

Auch hier sollte die Bearbeitung von oben nach unten erfolgen.

#### Punkt 1 - Auswechslungen:

Durch Klicken auf "Bearbeiten" kann man die jeweiligen Auswechslungen eingebeben.

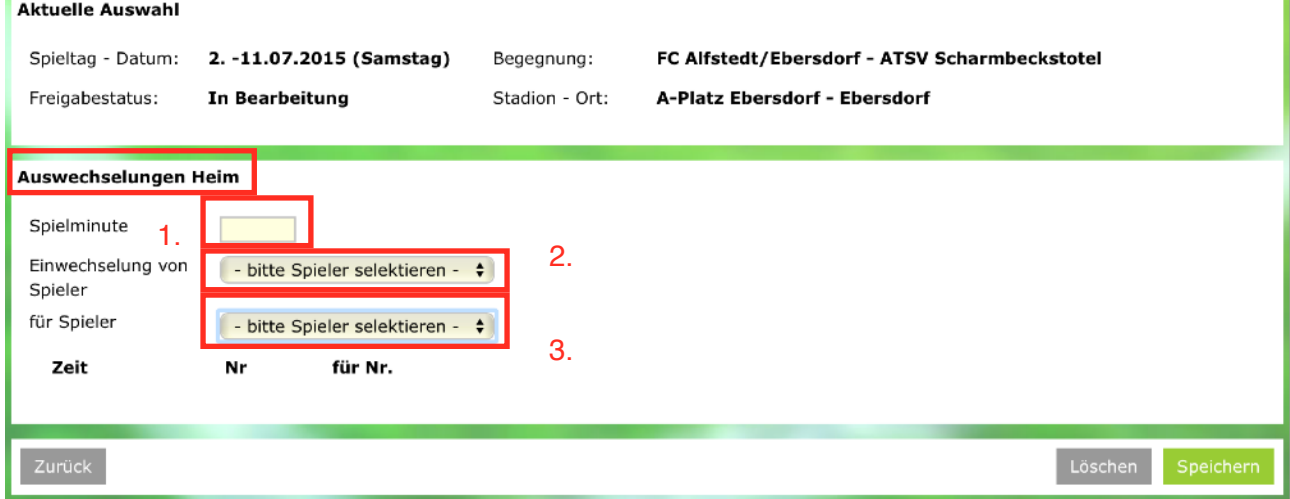

Wir befinden uns nun in der Maske "Auswechslungen Heim". Es sind hier somit alle Auswechslungen der Heimmannschaft einzugeben.

Anzugeben ist die Spielminute des Wechsels (1.), der eingewechselte Spieler (2.) und der ausgewechselte Spieler (3.). Die Auswahl der Spieler erfolgt über die Dropdown-Liste.

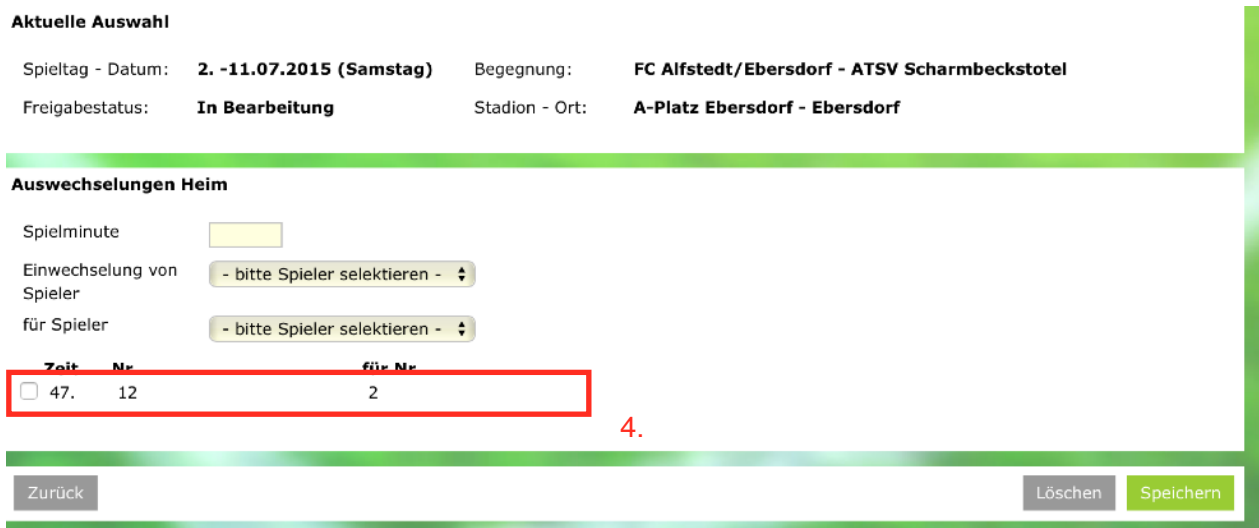

Sind alle drei Eingaben erfolgt, speichert man die Eingabe durch Betätigen des "Speichern"-Buttons und die Auswechslung wird fixiert (4.).

Diese Vorgehensweise ist für die weiteren Auswechslungen sowohl auf der Heim- als auch auf der Gastseite zu wiederholen.

Durch "Zurück" gelangt man wieder in den "Spielverlauf"-Reiter.

Nach der Eingabe der Auswechslungen erfolgt die Eingabe der Verwarnungen und/oder Feldverweise.

#### Punkt 2 - Verwarnungen/Feldverweise

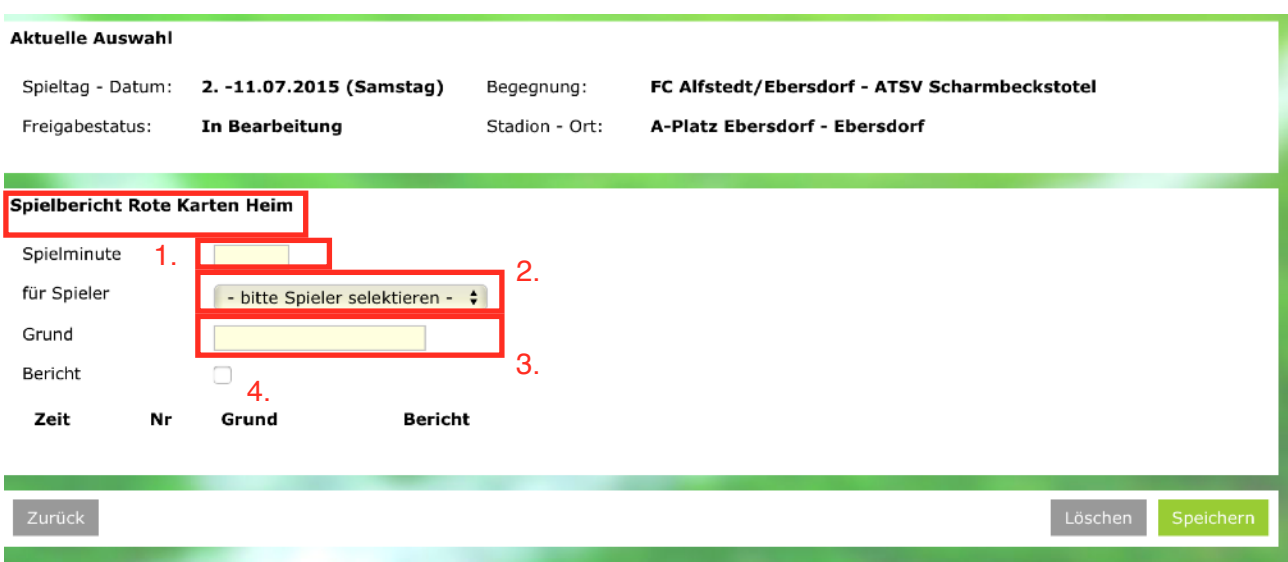

Die Eingabe der Verwarnungen/Feldverweise wird hier exemplarisch anhand der Eingabe einer Roten Karten gezeigt.

Anzugeben ist die Spielminute des Verwarnung/Feldverweises (1.), der verwarnte/des Feldes verwiesene Spieler (2.) und der Grund (3.; Foulspiel, Handspiel, Unsportlichkeit). Im Unterschied zu der Eingabe einer Verwarnung, hat man im Falle eines Feldverweises die Möglichkeit darauf hinzuweisen, dass noch ein Bericht gefertigt wird. Diese Checkbox (4.) ist bei einer Verwarnung nicht auswählbar. Ansonsten sind die Eingaben identisch.

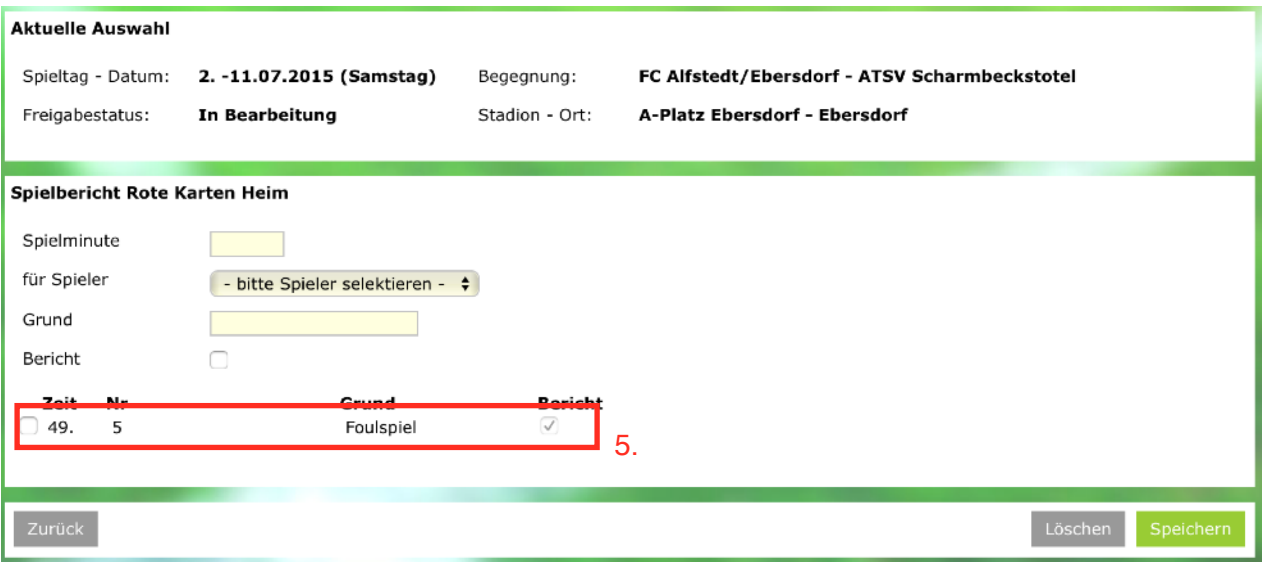

7

Hat man alle Punkte (1. - 3.) ausgefüllt, fixiert man die Eingabe durch klicken des "Speichern"-Buttons (5.).

**3.3.3.** Weiter geht es anschließend im Reiter "Torschützen".

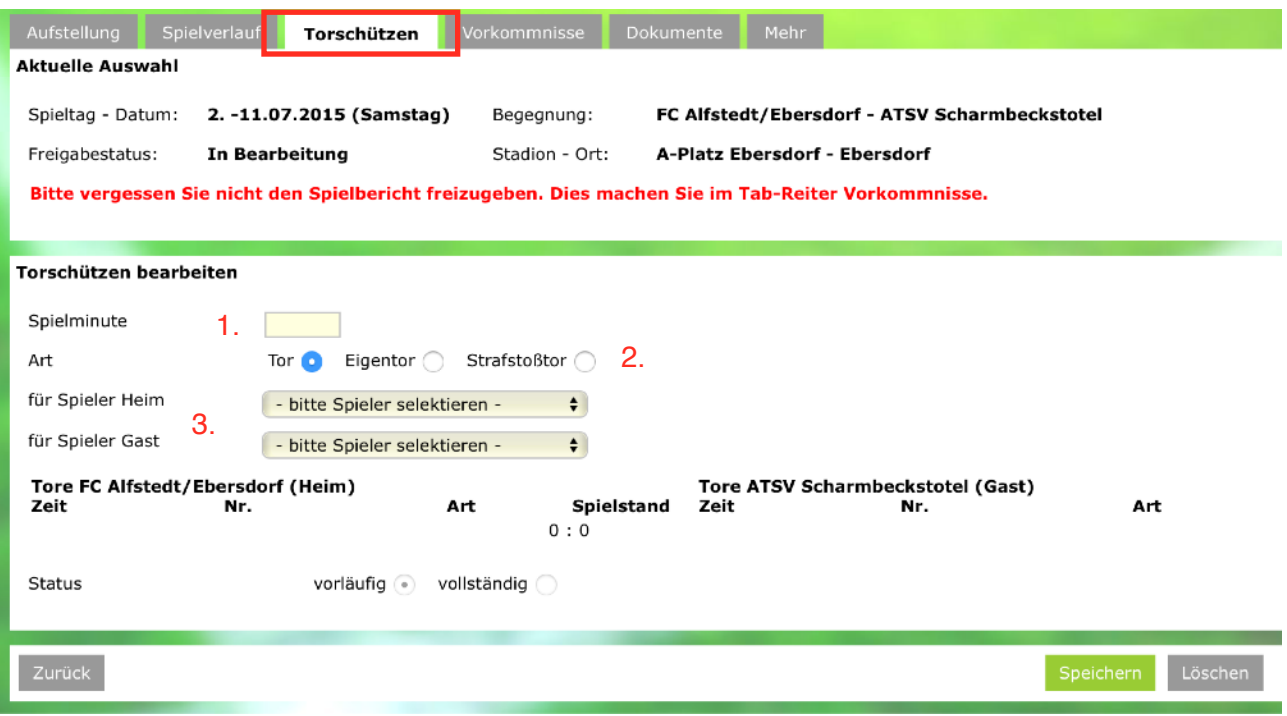

Im Reiter Torschützen sind sämtliche Torschützen chronologisch einzupflegen. Die Eingabe ist relativ selbsterklärend. Unter 1. wird die Spielminute des Tores eingetragen, unter 2. die Art des Tores ausgewählt und unter 3. der Torschütze ausgewählt. Nach Eingabe dieser 3 Punkte ist die Eingabe Button "Speichern" zu fixieren. Der Torschütze taucht in der Übersicht auf.

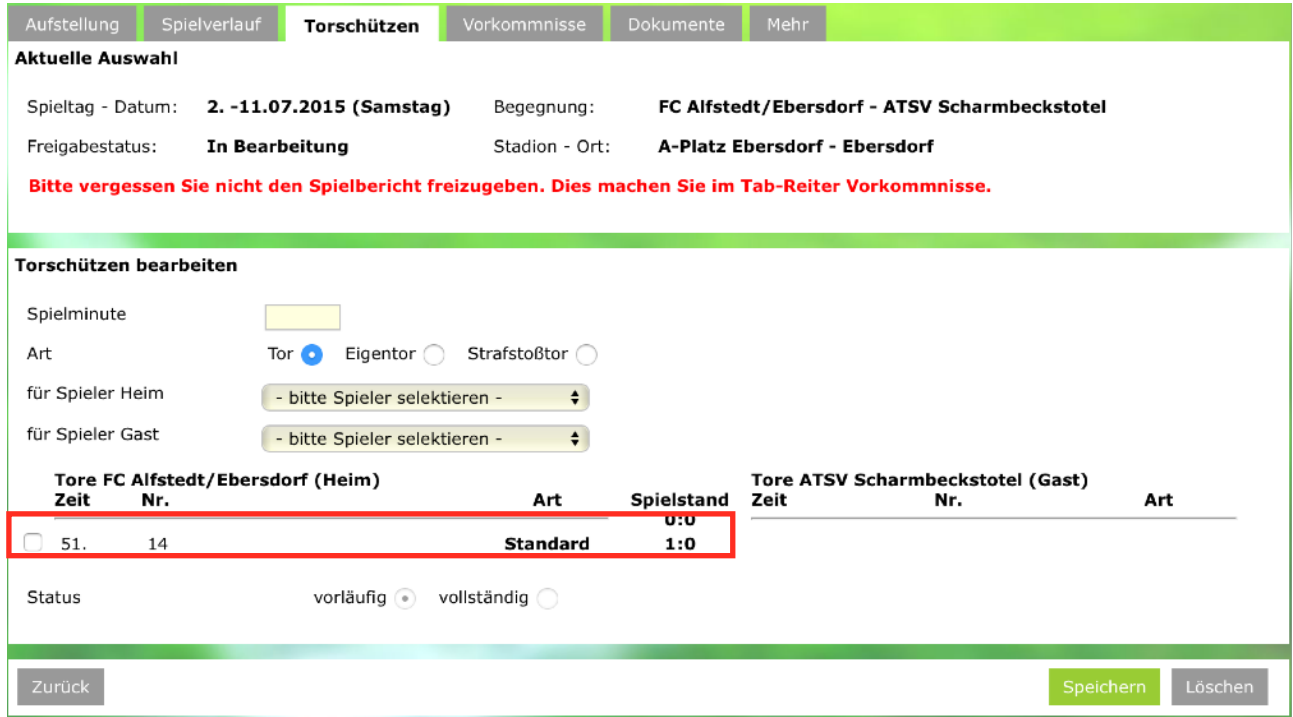

Dieses Vorgehen ist mit jedem einzelnen Torschützen zu wiederholen.

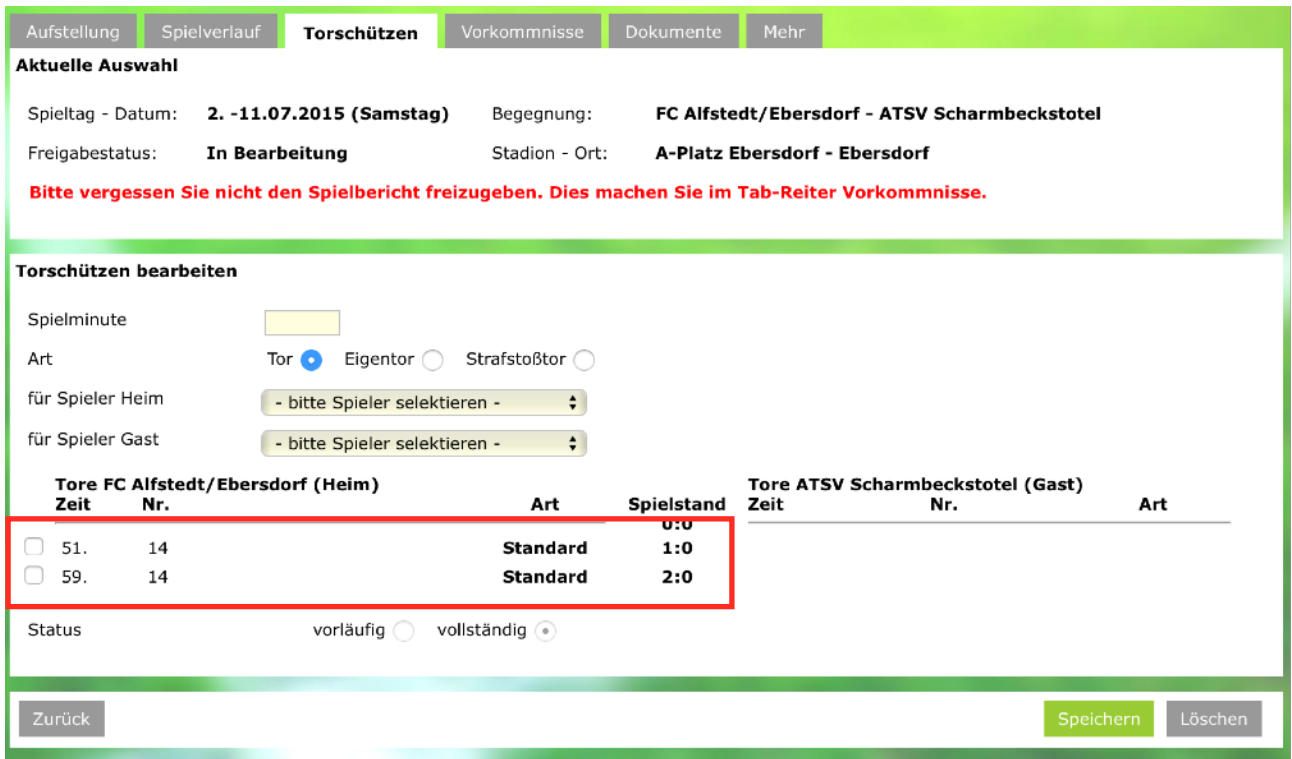

**3.3.4.** Zu guter Letzt ist der Reiter Vorkommnisse zu bearbeiten.

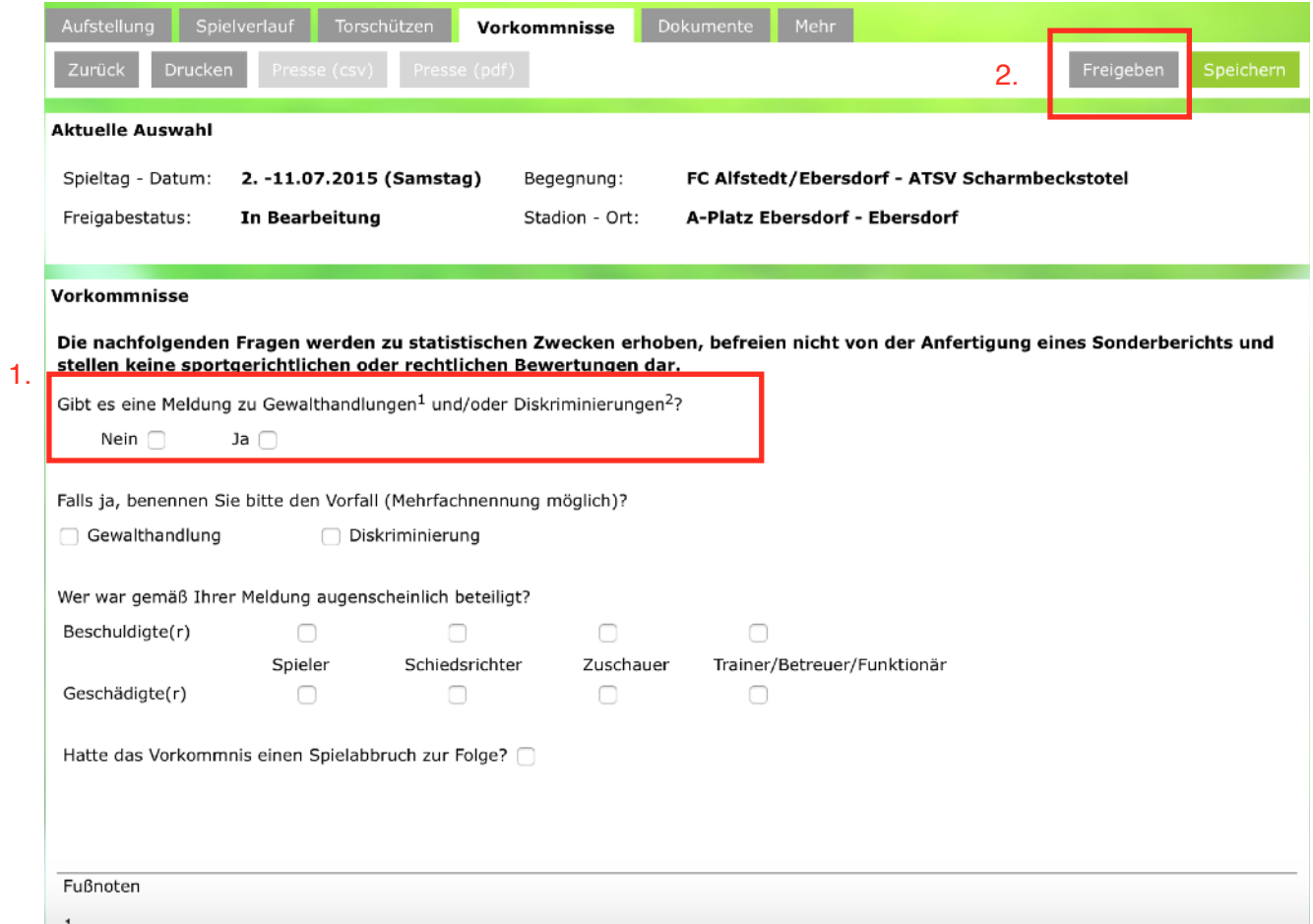

Hier (1.) meldet der Schiedsrichter, ob eine Meldung zu Gewalthandlungen oder Diskriminierungen gekommen ist. Die Definition der beiden Begriffe befindet sich in den Fußnoten im unteren Bereich der Seite.

Nach Anklicken der entsprechenden Felder kann der Spielbericht über den Button "Freigeben" freigegeben werden (2.).

Nach der Freigabe können keine Änderungen mit Ausnahme der Torschützen und des anzuhängenden Berichts mehr vorgenommen werden. Sollte etwas vergessen worden sein, ist Kontakt zum zuständigen Staffelleiter aufzunehmen.

#### **3.3.5.** Dokumente

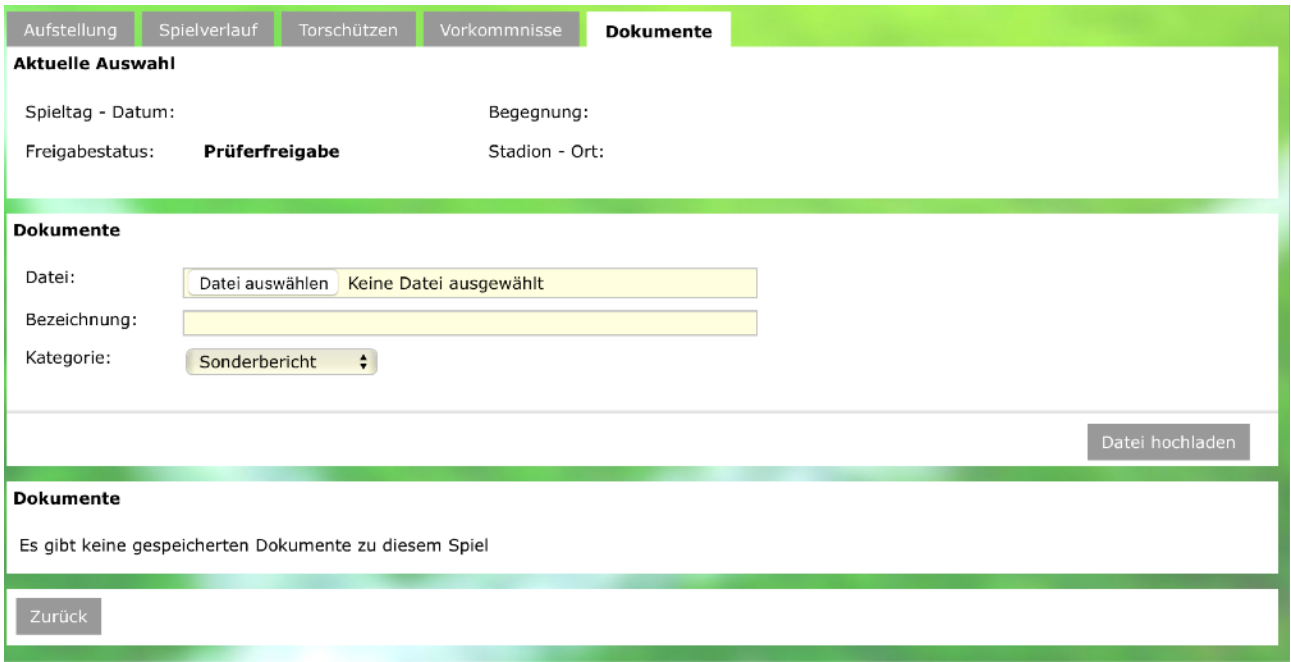

Die Schiedsrichter haben hier die Möglichkeit Sonderberichte an den Spielbericht anzuhängen. Es bietet sich an, diesen Bereich für einen Sonderbericht aufgrund eines Feldverweises oder aufgrund anderer besonderer Vorkommnisse (Spielabbruch etc.) zu nutzen. Bei Fragen oder Problemen wendet euch gerne direkt an den KSA.

#### **4. Hinweise**

- Immer einen Ausdruck des Spielberichts vor dem Spiel geben lassen.
- Passkontrolle gehört auch beim Spielbericht-Online dazu. Daher grundsätzlich sich immer die Pässe geben lassen!
- Der Spielbericht-Online ist grundsätzlich vor Ort am Sportplatz auszufüllen. Sollte das nicht möglich sein, ist ein Vermerk unter "Sonstige Vorkommnisse" aufzunehmen.
- Der Spielbericht-Online ist grundsätzlich so schnell wie möglich freizugeben grds. am gleichen Tag. Man hat allerdings längstens drei Tage Zeit für die Freigabe. Diese Frist sollte jedoch nicht jedes Mal voll ausgereizt werden! Auf Bezirksebene Sonderregelungen beachten.
- Umwege für die Anreise und dadurch höhere Fahrtkosten unter den "sonstigen Vorkommnissen" erläutern.
- Bei Problemen kann sich jederzeit an den KSA oder auch an den verschiedenen Staffelleitern gewandt werden.

gez. Mats Baur 3. Februar 2017 Kreisschiedsrichterobmann